### **1** Перевод по QR-коду

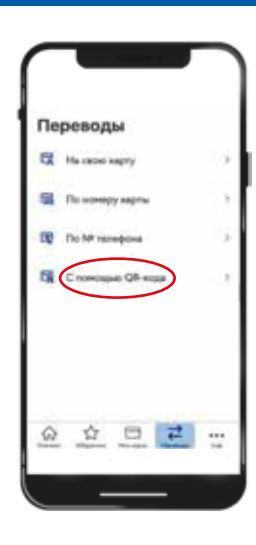

Для перевода через QR-код: 1) Пройдите в раздел<br>"Переводы" в нижней "Переводы" в вкладке экрана.

2) Нажмите на пункт "С помощью QR-кода".

# **1** Оплата по QR-коду

 $\infty$ Платежи Интернет, Venyria causa Ком. услуги Xection

 **Совершайте оплату по QR-коду в приложении**.

 Нажмите на иконку QR-кода в верхнем правом углу. (Выделено красным кругом)

### **2** Считывание по QR-коду

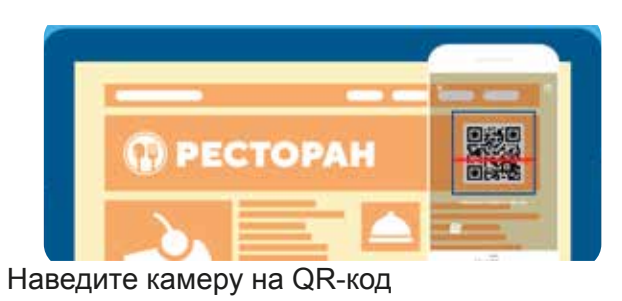

### **2** Считывание по QR-коду

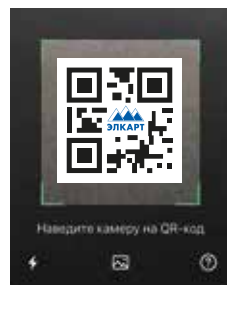

- 1) Наведите камеру на QR-код получателя.
- 2) Введите сумму, нажмите «Далее».

## **3** Подтверждение оплаты

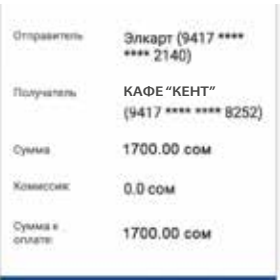

Введите/проверьте сумму. Далее подтвердите оплату, после чего к Вам придет PUSH-уведомление об успешной оплате.

#### подтеквдить перевод

Центр круглосуточной поддержки клиентов +996 312 63 76 96 www.elcart.kg www.facebook.com/elcardpaycard www.instagram.com/elcart\_paycard

Лицензия НБКР №2001120515

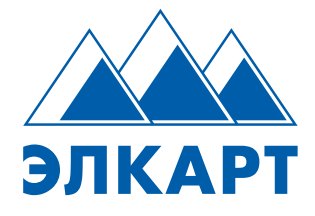

«Элкарт Мобайл» - приложение для управления Вашей картой Элкарт

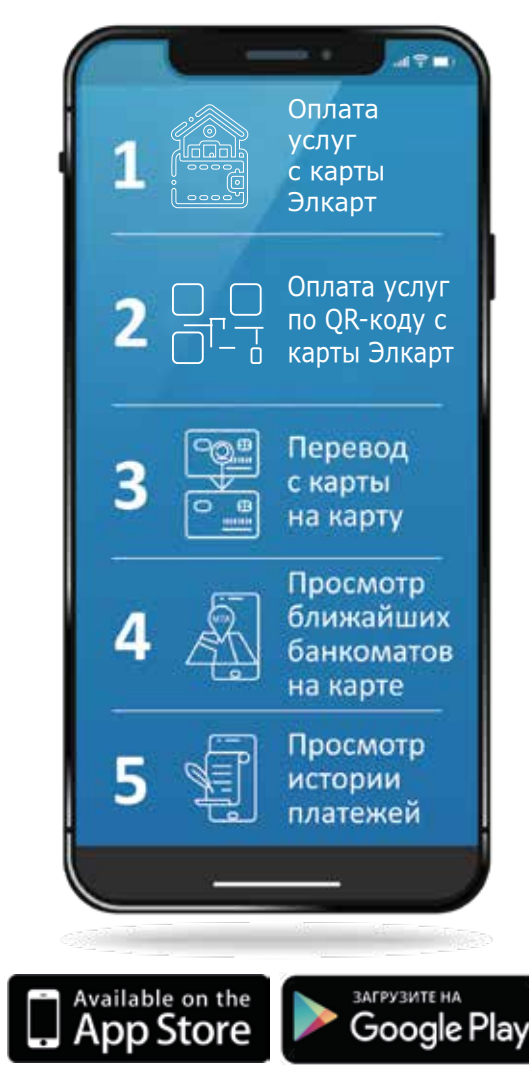

## **3** Подтверждение оплаты

KICB (941) \*\*\*\* \*\*\*\* 1163) Killenen Albenessenen 9417 \*\*\*\* \*\*\*\* 2845 5.00 com 0.00 сом 5.00 com

ПЕРЕВЕСТИ

 Проверьте данные и нажмите "Перевести", после чего к Вам придет PUSH-уведомление об успешном переводе.

#### **Регистрация** T

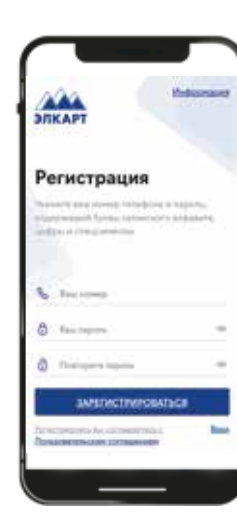

1) Пройдите регистрацию Пароль должен состоять из букв латинского алфавита (А-z), цифр (0-9) и специаль-НЫХ СИМВОЛОВ ("^(?=.\*[A-Z  $a-z$ ])(?=.\*\d)[A-Za-z\d]{8,}\$";),

2) Подтвердите регистрацию кодом из СМС-сообщения

## Мои карты  $_{\rm rest}$  $\alpha$ heisip ٠ енсия бабушки  $\bullet$

 $\left( 3\right)$ 

Подвязка карты

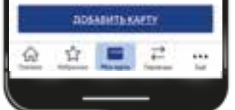

#### Для работы с приложением Вам необходимо подвя-Вашу платежную зать карту Элкарт, для этого нажмите "Добавить карту" 1) Придумайте название карты

2) Введите номер карты 3) Введите срок действия карты

4) Введите CVV (последние 3 цифры кода на обратной стороне). Внимание! С целью иден-

тификации картодержателя на карте будет временно заблокирована произвольная сумма (до 10 сом). Необходимо обеспечить наличие данных денежных средств на карте.

#### 2 Создание ПИН-кода

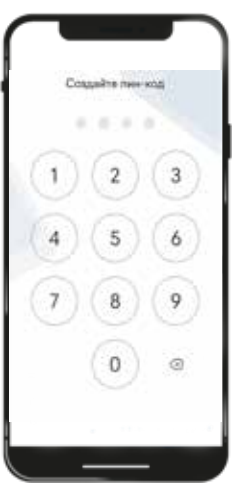

Создайте ПИН-код\* из четырех цифр для дальнейшего входа в приложение без ввода логина и пароля.

\*Данный ПИН-код не является ПИН-кодом к Вашей платежной карте.

#### 4 Проверка владельца карты

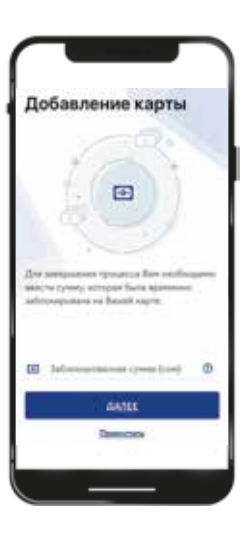

С целью проверки того, что Вы являетесь именно владельцем карты. Вам необходимо узнать сумму блокировки по данной карте через: а) мини-выписку (авторизации) в банкомате: **b) интернет-банкинг,** с) СМС-оповещение. Если Вы подключены к

данной услуге, то Вам придет соответствующее сообщение о размере заблокированной суммы. d) обратитесь в Ваш банк.

#### Сумма блокировки через запрос 6 мини-выписки в банкомате

- 1) Подойти к банкомату
- 2) Вставить карту
- 3) Набрать ПИН-код.

4) В зависимости от настроек банкомата

"мини-выписку" МОЖНО ПОЛУЧИТЬ ДВУМЯ способами:

1. Выбрать опцию "мини-выписка" (рис. 1)

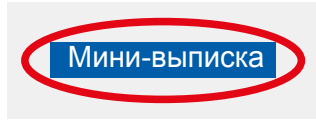

Рис. 1

2) Зайти в раздел "выписка по счету" (рис. 2)

### Выписка по счету Рис. 2

#### Далее нажать на "авторизации" (рис. 3)

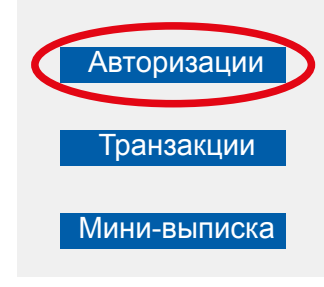

Рис. 3

5) Банкомат выведет на экран мини-выписку/ авторизации. при желании можно распечатать.

После ввода заблокированной суммы Ваша карта Элкарт будет подвязана к приложению Элкарт Мобайл, и Вам будут доступны платежи, переводы и оплата по QR-коду.

#### **1 QR-коду боюнча акча которуу**

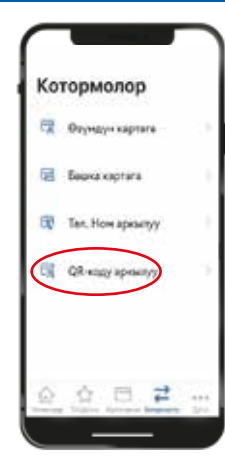

QR-коду аркылуу акча которуу үчүн: 1) Экрандын төмөн жагындагы "Которуулар" бөлүгүнө өтүп, 2) "QR-кодунун жардамы менен" пунктун басуу талап кылынат.

#### **1 QR-коду боюнча төлөө**

**Тиркемеде QR-коду Төлөмдөр** 隅  $\circ$ **боюнча төлөөнү ишке ашырууда** ∰ Оң жактын жогорку Интернет, Typas scaR бурчундагы QR-коду комм. чарба хостине иконкасын басуу талап кылынат. (Кызыл түстө

#### **2 QR-кодун чечмелөө**

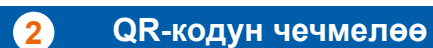

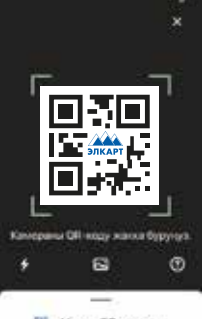

1) Камераны алуучунун QR-коду жакка буруу, 2) Сумманы чагылдырып, "Андан ары" белгисин басуу зарыл.

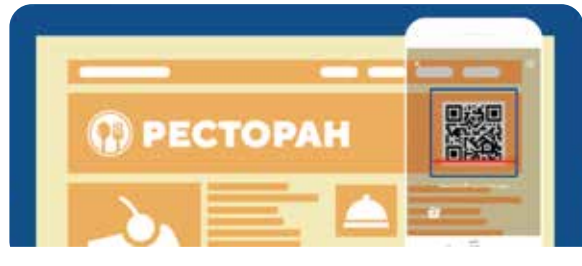

бөлүп көрсөтүлгөн)

#### Камераны QR-кодуна буруу

### **3 Төлөөлөрдү тастыктоо**

25 Meret GR-Kopye

#### **3 Төлөөлөрдү тастыктоо**

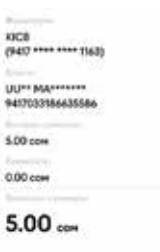

KOTOPYY

Маалыматтарды текшерип, "Которуу" белгисин баскандан кийин Сизге операция ийгиликтүү ишке ашырылгандыгын<br>тастыктаган PUSH-билтастыктаган дирмеси келип түшөт.

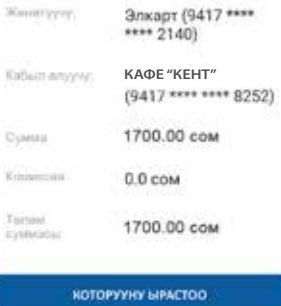

Сумманы чагылдыргыла/текшергиле. Төлөөнү тастыктагандан соң Сизге операция ийгиликтүү ишке ашырылгандыгын тастыктаган PUSH-билдирмеси келип түшөт.

Күнү-түнү кардарларды колдоо борбору +996 312 63 76 96 www.elcart.kg www.facebook.com/elcardpaycard www.instagram.com/elcart\_paycard

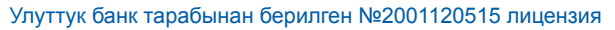

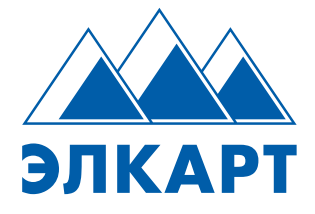

**«Элкарт Мобайл» – Элкартты тескөө үчүн каралган тиркеме**

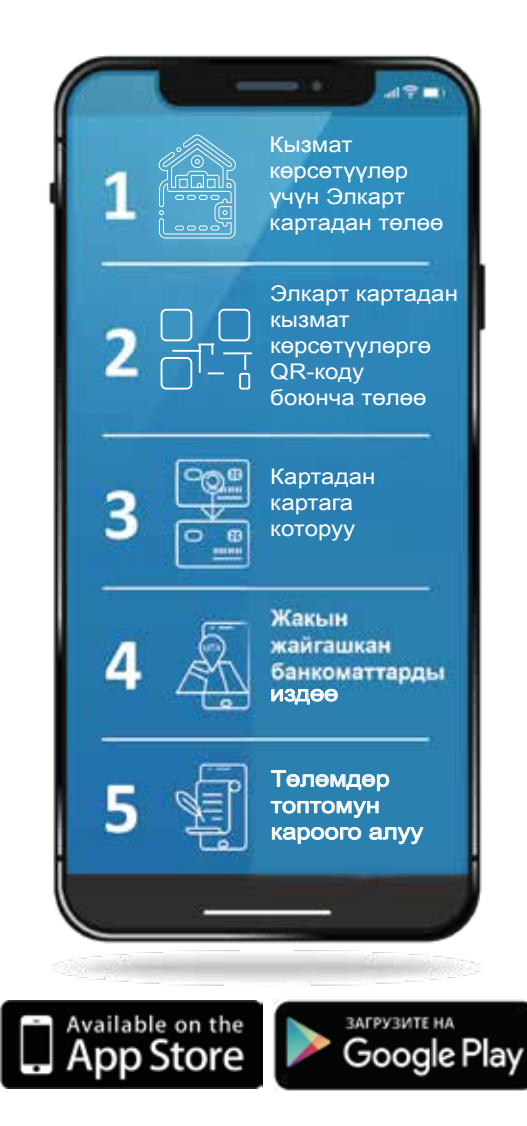

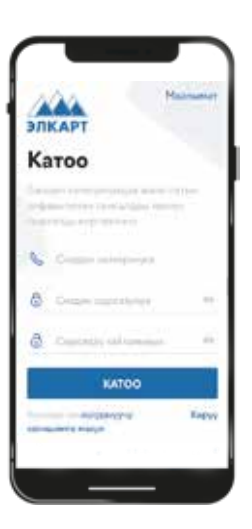

Каттоодон өткүлө. Пароль латын алфавитинин тамгаларын (A-z), сандарды (0-9) жана атайын символдорду ("^(?=.\*[A-Z  $a-z$ ])(?=.\*\d)[A- $\angle a$ -z\d]{8 ,}\$";) камтууга тийиш. 2) Каттоодон өткөнүңөрдү СМС-билдирүүдөгү код менен тастыктагыла.

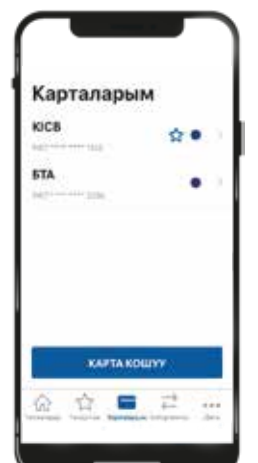

Тиркемени колдонуу үчүн төлөм картаны Элкартка<br>туташтыруу зарыл. Бул зарыл. Бул үчүн "Карта кошуу" белгисин басуу талап кылынат. 1) Картага "ысым" ыйгаргыла

2) Картанын номерин белгилегиле

3) Колдонуу мөөнөтүн көрсөткүлө

4) CVV чагылдыргыла (картанын арткы бетиндеги коддун акыркы үч саны).

*Көңүл бургула! Картанын ээсин идентификациялоо максатында картадагы туунду суммага (10 сомго чейинки) убактылуу бөгөт коюлат. Демек, картада нак акча каражатынын болушун камсыз кылуу зарыл.*

**2 ПИН-кодду түзүү**

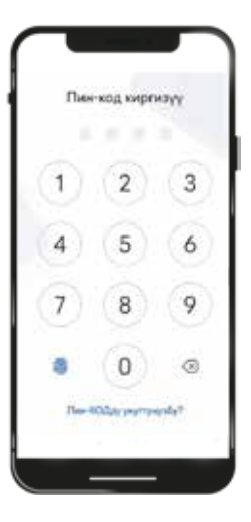

Логинди жана паролду чагылдыруусуз эле тиркемеге кирүү үчүн төрт сандан турган ПИН-кодду\* түзүү талап кылынат.

\*Бул ПИН-код төлөм ПИН-коду болуп саналбайт.

#### **4 Картанын ээсин текшерүү**

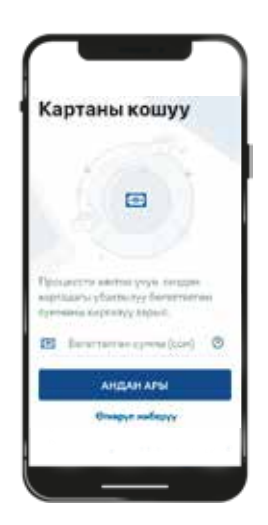

Анык картанын ээси экендигиңизди текшерүү үчүн төмөнкүлөр аркылуу ошол карта боюнча бөгөт коюлган сумманы билүүгө тийишсиз: а)

 банкоматтан Кыскача көчүрмө (авторизациялоо) алуу;

b) интернет-банкинг аркылуу c) СМС-билдирүү аркылуу. Эгерде кызмат көрсөтүүнүн ушул түрүнө туташкан болсоңуз, бөгөт коюлган сумма өлчөмү көрсөтүлгөн билдирүүнү аласыз d) банкка кайрылуу.

**Банкоматтан мини-көчүрмөнү талап** 

- **5 кылуу аркылуу тиешелүү суммага бөгөт коюу**
- 1) Бул үчүн банкоматка келип
- 2) Картаны ага салып
- 3) ПИН-кодду терип

4) Банкоматтын ишке багытталышына жараша «Кыскача көчүрмө» төмөнкүдөй эки ыкмада алууга болот:

 1. «Кыскача көчүрмө» опциясын тандоо (1-сүрөт)

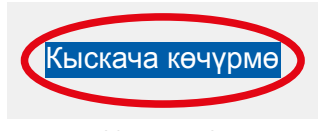

(1-сүрөт)

2) "Эсептен көчүрмө" бөлүгүнө кирүү (2-сүрөт)

#### Эсептен көчүрмө

(2-сүрөт)

Андан ары «авторизация» белгисин басуу (3-сүрөт)

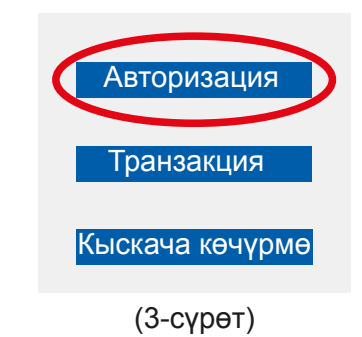

5) Банкомат экранында Кыскача көчүрмө/авторизациялоо пайда болот жана аларды кагазга да чыгарып алууга мүмкүн.

 Бөгөт коюлган сумма киргизилгенден кийин Элкарт картасы Элкарт Мобайл тиркемесине туташтырылып, QR-коду боюнча төлөө, которуу ыңгайлуулугу жөнгө салынат.